### **Omnichannel Cloud Solutions**

## HERMES.NET V5 Documentation

# Agent Administration AGENT & SUPERVISOR ACCOUNTS User Manual

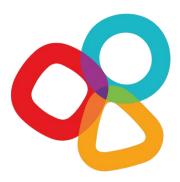

| Product  | Hermes.Net  | Version Document    | 1.0             |
|----------|-------------|---------------------|-----------------|
| Category | User Manuel | <b>Date Version</b> | September 2017  |
| Version  | 5.5         | Approbation         | Product Manager |

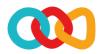

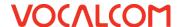

#### **CONCERNING THIS DOCUMENT**

This document provides a description of the Vocalcom Agent configuration tool.

Our teams will be delighted to bring you their advice and expertise if you feel the need. Do not hesitate to contact us. We will gladly guide and assist you to fulfill all your needs.

#### **AUDIENCE**

This document is aimed at people who use and set up Agent configuration at an operational level.

#### **LEGAL NOTICE**

This documentation is protected by national and international copyright laws.

The name VOCALCOM© and his logo are the registered trademarks of the VOCALCOM S.A. S. company with its head office located at 25 rue Balzac 75008 PARIS − FRANCE. The name HERMES.NET™ is protected by the national and international commercial using right, and, more broadly, by national and international software copyright. All other products, names or companies are the brands or registered trademarks of their respective owners.

Reproduction of all or part of this publication in any form is strictly prohibited (art. L122-4 et L122-5 C.P.I.) without the prior permission of the publishers.

The publishing company may not be held liable for typographical errors, image impressions, or any other means and the consequences of misusing the present documentation.

The aim of this documentation is for education and training of individuals. That it must not in any way be interpreted as a contract, a convention (included sui generis), an advertising space and/or promotional in any form.

#### **REVISIONS HISTORY**

| Document version | Date       | Revision Description            |
|------------------|------------|---------------------------------|
| 0.1              | 02-28-2017 | First Version by TW             |
| 0.2              | 06-08-2017 | Content & template update by TW |
| 0.3              | 08-24-2017 | Content update after JCO review |
| 1.0              | 09-22-2017 | Validated version               |

#### REFERENCE DOCUMENT

| Document version  | Date | Revision Description |
|-------------------|------|----------------------|
| Hermes.Net V5     |      |                      |
| Manager Dashboard |      |                      |

© 2016 – 2021 VOCALCOM S.A.S – All rights reserved

#### **TABLE OF CONTENT**

| What is this document?         | 3 |
|--------------------------------|---|
| Step by step                   | 3 |
| CREATE AGENTS ACCOUNTS         | 3 |
| Create Supervisors Accounts    | 5 |
| CREATE ACCOUNTS VIA THE WIZARD | 5 |

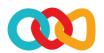

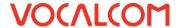

#### 1. WHAT IS THIS DOCUMENT?

The aim of this document is to explain how to create and install step by step the common features of a campaign on Hermes Net, with screenshots and shorts instructions.

#### 2. STEP BY STEP

To set up your campaign, you must go through several important steps, described below. The order given here is generally considered the best, although it is possible to follow a different order. Once you get familiar with the Hermes system, you'll be able to follow the order you like best, but for starters, we recommend that you follow the order and instructions given here.

#### 3. CREATE AGENTS ACCOUNTS

Click on « Human Resources », then under « Agents » select « Agent management ».

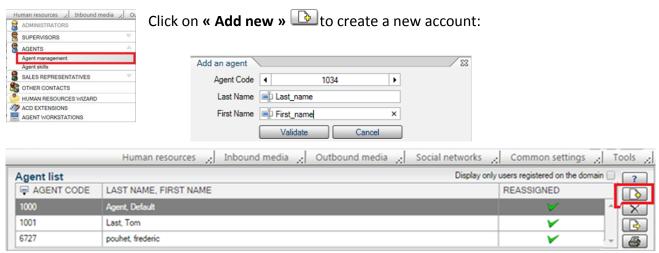

Creating an agent/supervisor account is similar. Each account receives a **4 digit Agent code or login** (for ex. 1000), and a **4 digit password** (letters), that can be changed by clicking the button.

You can configure the following tabs:

✓ **General**: general information, **hang-up after call** (useful if agents don't use headsets), **automatically ready** options (to reduce the time between worked times = call + wrap-up), automatic pick up (softphones & Avaya), media blending, and agent's personals callback.

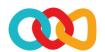

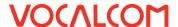

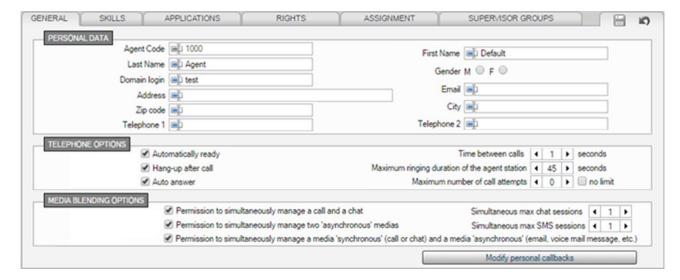

✓ Skills: assign skillgroups and relevant levels to the agent.

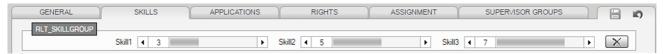

✓ Applications: assign the workspace you want, its display parameters, and supervision/rights to the group if you wish to do so.

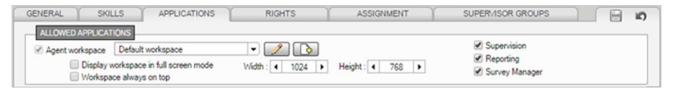

✓ Rights: assign phone rights, supervision rights (if selected under the previous tab), and media blending rights if necessary.

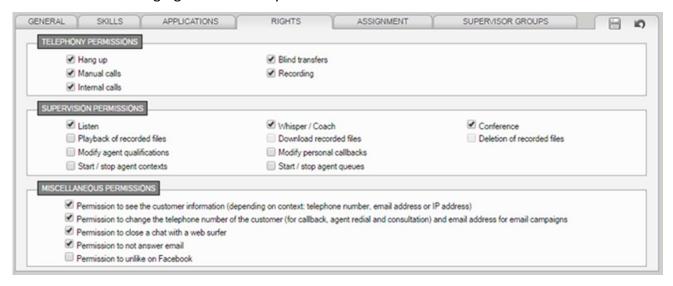

✓ Assignment: assign inbound queues and outbound campaigns. In the « Reception » section, « Auto start » column, clicking on to set at least one campaign of the related queue in auto start mode (otherwise, the agent will have to start it manually in his workspace).

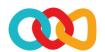

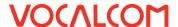

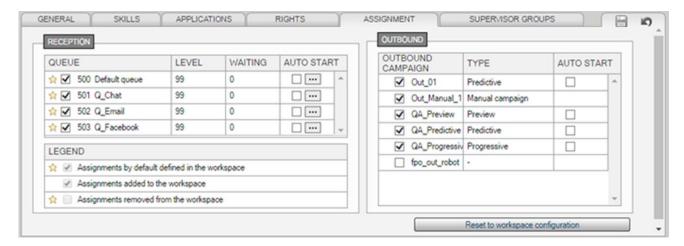

✓ **Supervisor groups :** As well as an agents group , it is possible to create a supervision group and assign agents and supervisors to it. In the case of a big team, it reduces the scope of supervisors to a particular group of agents.

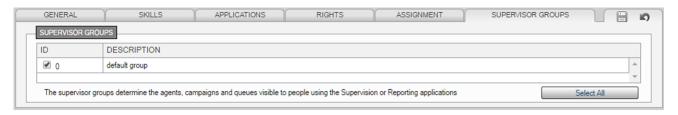

#### 4. CREATE SUPERVISORS ACCOUNTS

In order to create a supervisor, you just need to, when creating an agent account, give him supervision and reporting *(optional)* rights. This account will be automatically bumped to supervisor level, and the user will have access to the Supervision and Reporting modules.

You can also directly create a Supervisor account in the **Supervisor** menu of **Human Resources**, using the same principles as agent creation, if you wish to do so.

#### 5. CREATE ACCOUNTS VIA THE WIZARD

Another way to create an account is to use the « Human Resources Wizard ».

Connect to Hermes.Net, select the site in the « **Applications** » tab, select the wizard « **Human Resources** » in the « **Administration** » sub-tab, and click on « **Launch the selected wizard** ».

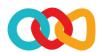

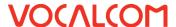

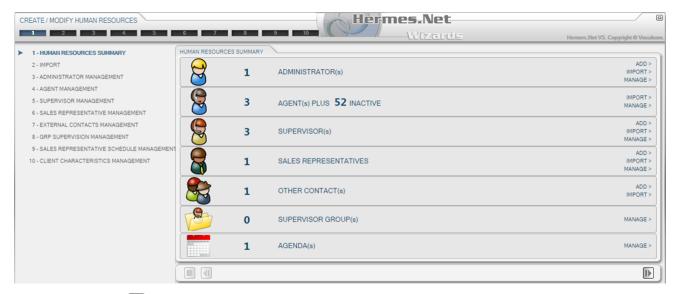

Click on « Next » ID to reach Step 2 : configuring the data import.

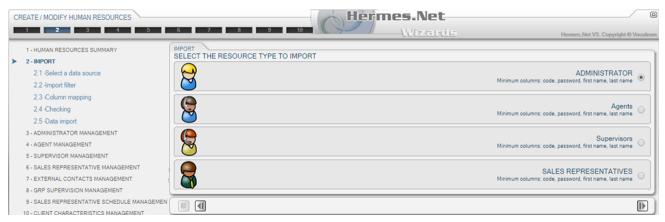

Select the file from which you want to import the list of agents.

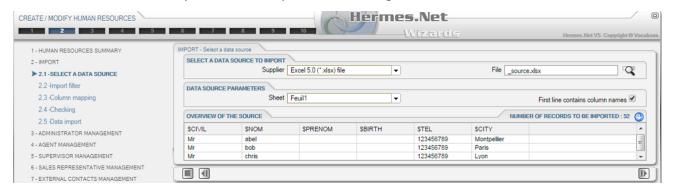

You can set a filter, if you want to import only part of the agents listed in the file.

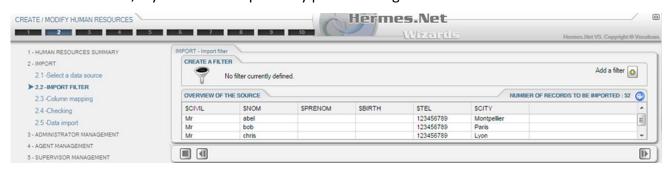

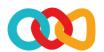

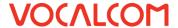

Match the columns of the file with the fields in Hermes.

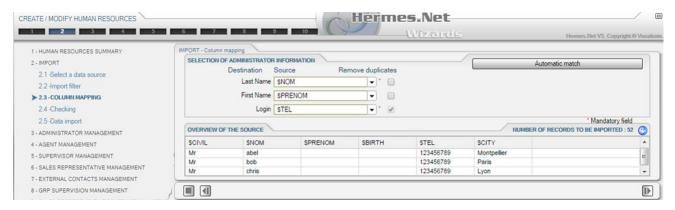

Check that the agents you want to import are properly listed.

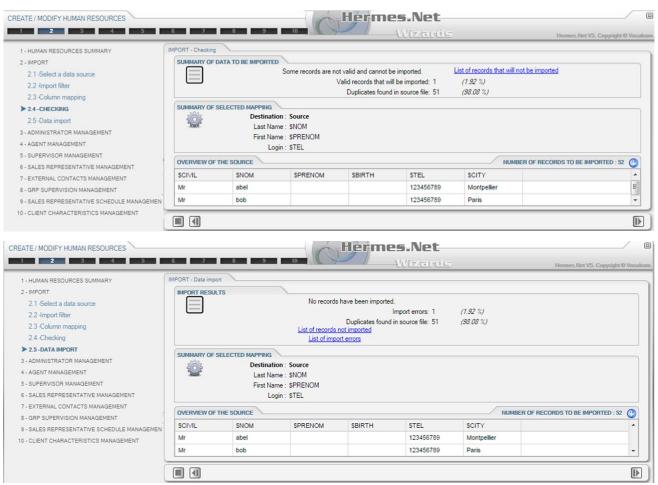

Click on « Next » Let to reach Step 3 : Administrators management.

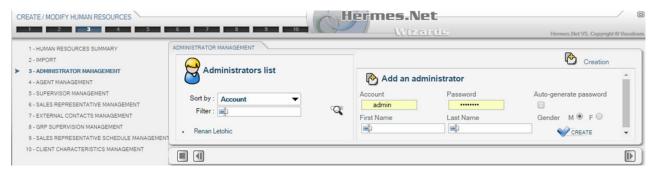

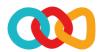

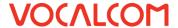

Click on « Next » Let to reach Step 4 : Agents management.

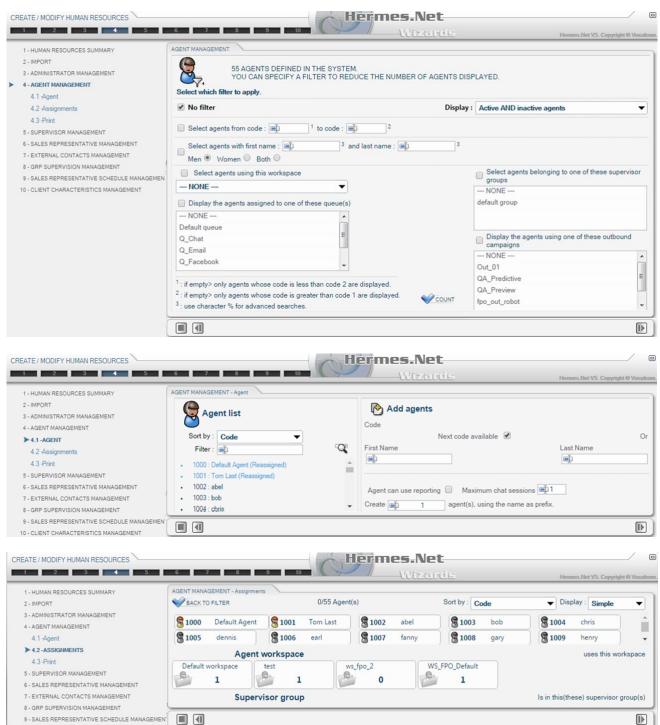

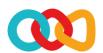

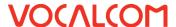

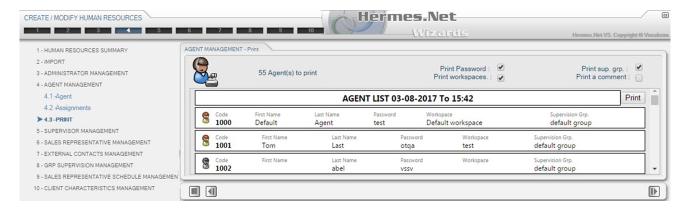

Click on **« Next » I** to reach Step 5 :Supervisor management.

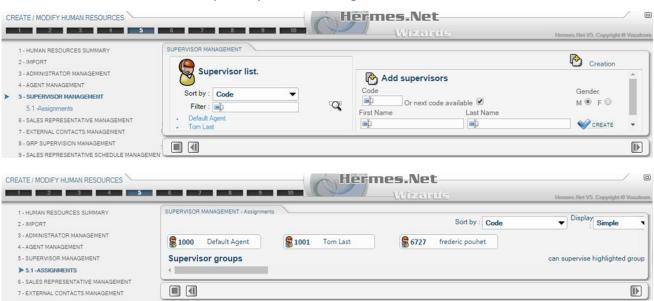

Click on « Next » ID to reach Step 6 : Sales representatives management.

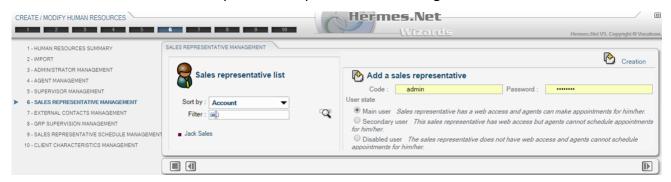

Click on « Next » Let to reach Step 7: External contacts management.

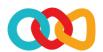

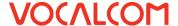

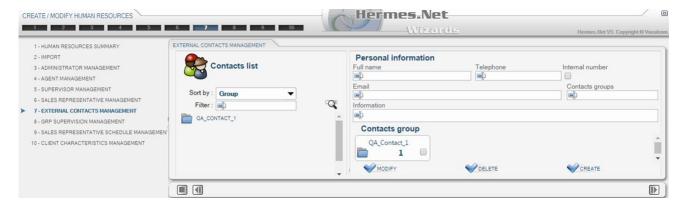

Click on « Next » Let to reach Step 8 : Supervisor groups management.

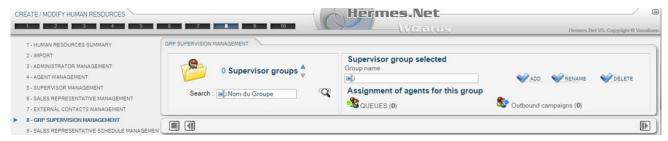

Click on « Next » 🗈 to reach Step 9 : Sales representatives agenda management.

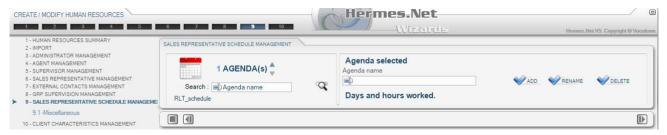

Click on « **Next** » **D** to reach Step 10 : Clients characteristics management.

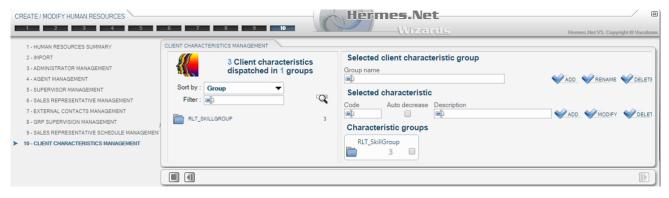

At the last stage of the wizard, click on **« QUIT »**